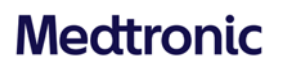

Medtronic Italia S.p.A. Via Varesina, 162 20156 Milano Tel: +39 02 24137.1 Fax: +39 02 241381 www.medtronic.it

Milano, 31 marzo 2023 *Trasmessa via PEC* 

### **Urgente Avviso di Sicurezza**

### **Applicazione software modello A610 versione 3.0.x del programmatore per il medico per la stimolazione cerebrale profonda (DBS)**

Errore di sistema visualizzato dall'applicazione software durante l'interrogazione con il programmatore tablet per il medico Aggiornamento software

Gentile Dottoressa, Egregio Dottore,

Con la presente comunicazione di aggiornamento, Medtronic vi informa che è ora disponibile, per il programmatore tablet per il medico modello CT900, la nuova versione 3.0.1098 dell'applicazione software modello A610 per la terapia di stimolazione cerebrale profonda (DBS) che risolve i comportamenti descritti nell'avviso di sicurezza del 16 settembre 2021 correlati all'interrogazione di un neurostimolatore impiantabile (INS) Activa™ PC o Activa™ RC. Medtronic vi chiede di installare la versione 3.0.1098 (o successiva) dell'applicazione software modello A610 sul programmatore per il medico in accordo alle istruzioni riportate in allegato.

### **Descrizione degli eventi**

Con la comunicazione del 16 settembre 2021, Medtronic comunicava che un'anomalia dell'applicazione software per la terapia DBS modello A610 versione 3.0.x (3.0.1048, 3.0.1057 e 3.0.1062) del programmatore tablet per il medico poteva determinare un messaggio di errore di sistema. Questo errore si poteva verificare durante l'interrogazione di un neurostimolatore impiantabile a doppio canale Activa, con conseguente visualizzazione di un errore di sistema e terminazione della sessione di programmazione. Al 17 marzo 2023 Medtronic ha ricevuto 14 segnalazioni in tutto il mondo (9 negli Stati Uniti, 2 nel Regno Unito, 1 in Belgio, 1 in Canada e 1 nei Paesi Bassi) correlate a questo comportamento, nessuna delle quali ha determinato lesioni ai pazienti.

Medtronic ha sviluppato una nuova versione dell'applicazione software modello A610 per la terapia DBS per risolvere l'anomalia sopra descritta. Eseguire le azioni di seguito riportate per mitigare l'anomalia.

Rif. Medtronic: FA1188 – Fase II Pag. 1 di 2

# **Medtronic**

### **Azioni richieste alla struttura sanitaria**

- 1. Installare sul programmatore tablet per il medico la versione 3.0.1098 (o successiva) dell'applicazione modello A610 per la terapia DBS. Il rappresentante Medtronic di zona potrà assistervi nell'installazione di questo aggiornamento sui programmatori modello CT900 presenti nel vostro centro, in base alle esigenze e all'accessibilità della vostra struttura.
	- a. Con questa nuova versione dell'applicazione software A610 non si verificherà il comportamento descritto durante l'interrogazione di un dispositivo Activa™ PC o Activa™ RC.
- 2. Condividere questa comunicazione con tutti i professionisti sanitari utilizzatori di tali dispositivi che operano all'interno della vostra struttura o in qualsiasi organizzazione cui i dispositivi potrebbero essere stati trasferiti e conservarne una copia nei vostri archivi.
- 3. Se si riscontra questo comportamento, contattare il rappresentante Medtronic di zona per il troubleshooting e le appropriate azioni da intraprendere.

L'Autorità Competente italiana è stata informata relativamente ai contenuti di questa comunicazione. Medtronic ha come priorità la sicurezza dei pazienti, si scusa per qualsiasi eventuale inconveniente che questo potrà causarvi e vi ringrazia sinceramente per l'attenzione dedicata alla presente comunicazione. Per qualsiasi ulteriore informazione o chiarimenti, vi invitiamo a rivolgervi al rappresentante Medtronic di zona o a contattare il servizio di assistenza tecnico-applicativa Medtronic DIRECTO (tel. numero verde 800 209020 – fax 02 24138.235 – e-mail: rs.directoneuroitalia@medtronic.com).

L'occasione ci è gradita per porgere i nostri migliori saluti.

Dott. Francesco Conti Direttore Relazioni Istituzionali

Numero di registrazione unico (SRN) del fabbricante: MF-000019977

Allegati:

<sup>-</sup> Allegato 1: Avviso di sicurezza del 16 settembre 2021.

<sup>-</sup> Allegato 2: Istruzioni per l'installazione software dell'applicazione A610 per la terapia DBS.

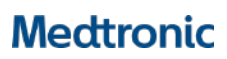

**Medtronic Italia S.p.A.** Via Varesina, 162 20156 Milano Tel. +39 02 24137.1 Fax +39 02 241381

Milano, 16 settembre 2021 *Raccomandata A.R.*

**Allegato 1**

### **Urgente Avviso di Sicurezza**

**Applicazione modello A610 versione 3.0.x per la stimolazione cerebrale profonda (DBS)**  Errore di sistema visualizzato dall'applicazione durante l'interrogazione con il programmatore tablet per il medico

### Gentile Dottoressa, Egregio Dottore,

Con la presente comunicazione Medtronic vi informa in merito alla possibilità che l'applicazione software modello A610 versione 3.0.x (3.0.1048, 3.0.1057 e 3.0.1062) del programmatore tablet per il medico visualizzi un errore di sistema e termini la sessione durante l'interrogazione di un neurostimolatore impiantabile (INS) a doppio canale Activa™ in presenza di una particolare configurazione come descritto di seguito.

### **Descrizione degli eventi**

Medtronic ha identificato un'anomalia nell'applicazione software (modello A610) del programmatore per il medico durante l'interrogazione di un dispositivo Activa PC o Activa RC. In rari casi questa anomalia può presentarsi durante una sessione di follow-up se il paziente è stato programmato in precedenza con l'applicazione software per DBS modello A610 versione v.2.0.x (2.0.4584, 2.0.4594, 2.0.4630 e 2.0.4605) del programmatore per il medico e successivamente lo stesso dispositivo del paziente viene interrogato con un programmatore tablet per il medico che utilizza il modello A610 versione 3.0.x (3.0.1048, 3.0.1057 e 3.0.1062).

In queste circostanze, l'applicazione del programmatore per il medico può visualizzare un errore di sistema ricorrente e terminare la sessione, impedendo l'interrogazione o la programmazione del dispositivo. Il paziente continuerà a ricevere la terapia e il programmatore del paziente potrà essere utilizzato perregolare la terapia entro i limiti impostati dal medico.

Se questo comportamento si verifica, verrà visualizzato un messaggio di errore di sistema simile al seguente:

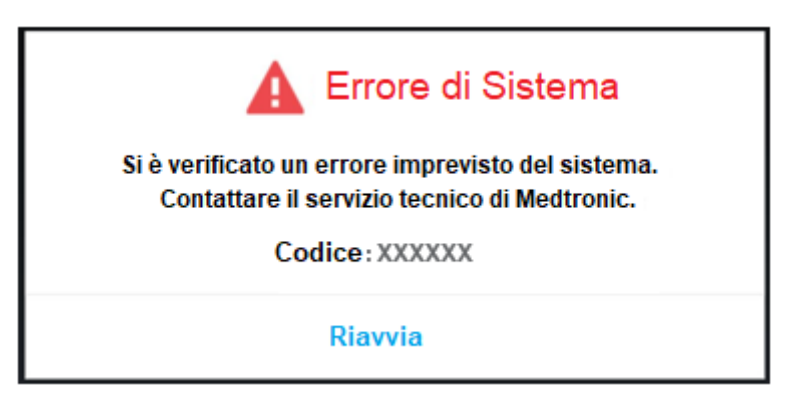

I codici di errore visualizzati per questo comportamento includono, a titolo esemplificativo e non esaustivo, i codici 0x4b81f1a3 e 0x791ebfe0.

## **Medtronic**

A seguito di questo comportamento, le regolazioni mediante il programmatore per il medico non sono possibili e ciò può comportare una terapia inadeguata o eccessiva se sono necessarie delle modifiche. Se questo comportamento si presenta durante una procedura chirurgica in corso, il paziente può essere esposto a un prolungamento della procedura chirurgica per consentirne la risoluzione. Al 26 agosto 2021 Medtronic ha ricevuto sei (6) segnalazioni correlate a questo comportamento, nessuna delle quali ha determinato lesioni ai pazienti.

Medtronic sta sviluppando un aggiornamento software per risolvere questo comportamento e vi informerà non appena sarà disponibile.

### **Azioni richieste alle strutture sanitarie**

Se si presenta questo messaggio di errore di sistema ricorrente, contattare il rappresentante Medtronic di zona per risolvere l'inconveniente e coordinarsi per le appropriate misure da adottare.

#### **Informazioni aggiuntive**

Vi chiediamo di condividere questa comunicazione con tutti i professionisti sanitari utilizzatori di tali dispositivi che operano all'interno della vostra struttura o in qualsiasi organizzazione cui i dispositivi potrebbero essere stati trasferiti e di conservarne una copia nei vostri archivi.

L'Autorità Competente italiana è stata informata relativamente ai contenuti di questa comunicazione.

Vi ringraziamo sinceramente per l'attenzione dedicata alla presente comunicazione e ci scusiamo per qualsiasi difficoltà che questo potrà causarvi. Medtronic ha come massima priorità garantire la sicurezza dei pazienti e vi ringrazia per l'attenzione dedicata ai contenuti di questa comunicazione. Per qualsiasi ulteriore informazione o chiarimenti, vi invitiamo a rivolgervi al rappresentante Medtronic di zona o a contattare il servizio di assistenza tecnico-applicativa Medtronic DIRECTO (tel. numero verde 800 209020 – fax 02 24138.235 – e-mail: [directo.italia@medtronic.com\)](mailto:directo.italia@medtronic.com).

L'occasione ci è gradita per porgere i nostri migliori saluti.

Dott. Francesco Conti Direttore Relazioni Istituzionali

# AGGIORNAMENTO DELL'APP TRAMITE HUB

### Istruzioni per l'installazione software

# **Medtronic**

Le applicazioni controllate da Medtronic possono essere aggiornate utilizzando l'app Hub. Airwatch è stato ridenominato Hub. In caso di ulteriori domande che non trovano di seguito risposta, vi chiediamo di contattare il rappresentante Medtronic di zona o il servizio di assistenza tecnico-applicativa Medtronic Directo (tel. numero verde 800 209020 – fax 02 24138.235 – e-mail: rs.directoneuroitalia@medtronic.com).

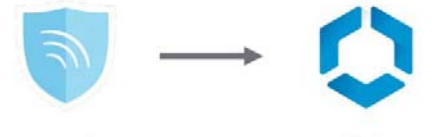

Agent Hub Le seguenti istruzioni sono una guida per l'aggiornamento dell'app Hub e per qualsiasi aggiornamento disponibile dell'app:

### **1. Connettere il tablet alla rete Wi-Fi**

- a. Entrare in **3.** Settings (Impostazioni).
- b. Selezionare Connections (Connessioni) > Wi-Fi > e selezionare la rete Wi-Fi desiderata.
- c. Verificare che indichi Connected (Connesso).

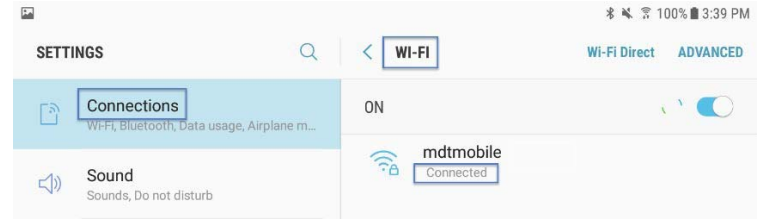

d. Cliccare il pulsante Home per tornare alla schermata iniziale.

### **2. Passare all'app Google Play Store**

a. Selezionare l'icona menu accanto alla barra di ricerca.

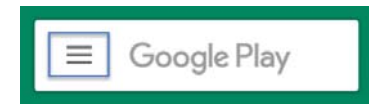

b. Dal menu a comparsa, selezionare My Apps & Games (Le mie app e i miei giochi).

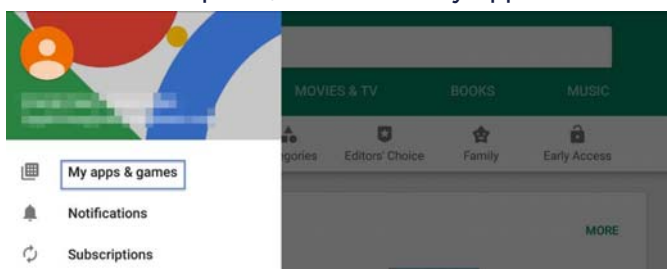

c. Verranno visualizzati gli aggiornamenti disponibili. Aggiornare l'app Intelligent Hub. Questo è l'unico aggiornamento al momento necessario mentre le altre applicazioni possono essere aggiornate in seguito.

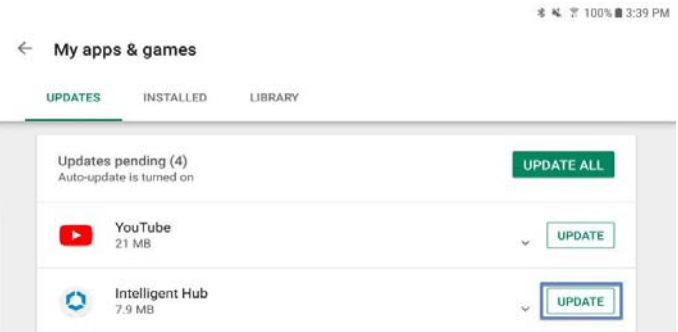

d. Cliccare il pulsante Home per tornare alla schermata iniziale.

### **3.** Passare all'app Hub

- a. La prima volta verrà visualizzata la schermata di benvenuto.
- b. Si noti che l'ID unico del tablet è riportato in un punto diverso da quello in cui si trovava in Agent.
- c. Entrare in Hub e selezionare Sync device (Sincronizzazione del dispositivo) in This Device (Questo dispositivo). Attendere circa 1 minuto per consentire eventuali cambiamenti.
- d. Aprire App Catalog (Catalogo app).

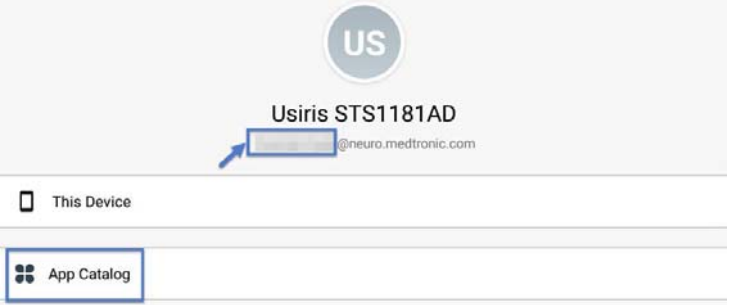

#### **4. Richiedere tutti gli aggiornamenti disponibili applicabili**

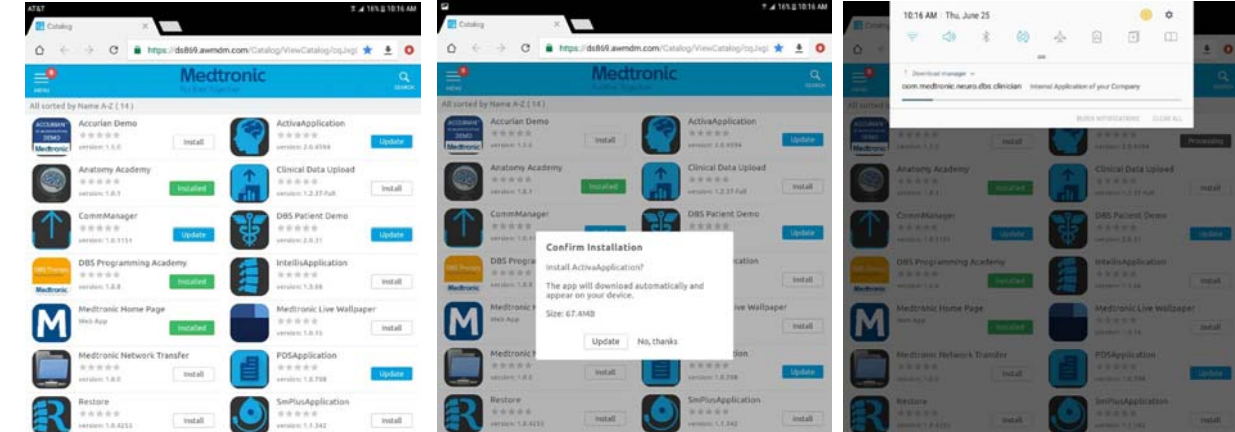

**NOTA: Scaricare solo le app per la terapia di cui si è abilitati all'uso.** 

#### **5. La versione dell'app e il codice delle funzioni possono essere verificati nella schermata About (Informazioni).**

### **SCHERMATA ABOUT (INFORMAZIONI)**

- a. Aprire l'applicazione Therapy.
- b. Cliccare l'icona delle impostazioni in alto a destra e selezionare About (Informazioni).
- c. Il numero della versione sarà visualizzato in Clinician App (App del medico).
- **d. Importante: confermare che il codice della funzione corrisponda correttamente alla zona geografica nella tabella sottostante.**

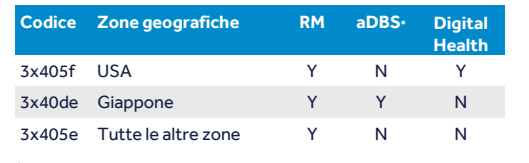

\*aDBS solo per la diagnosi di malattia di Parkinson

**IMPORTANTE:** Aggiornare sempre A610 almeno alla versione 3.0 prima di impostare o programmare un sistema di elettrocateteri direzionali SenSight™.

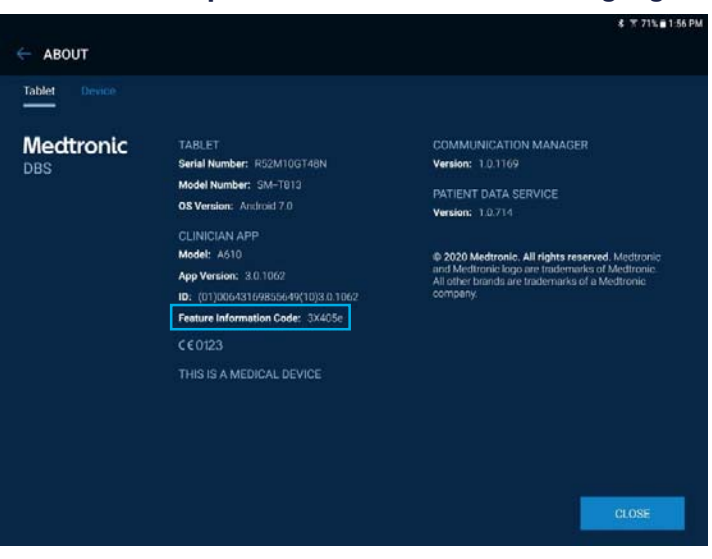

### **Aggiornamento del firmware del comunicatore (CTM).**

Potrebbe essere richiesto di aggiornare il firmware del comunicatore al primo tentativo di connessione.

- **1. Collegare il comunicatore al tablet tramite il cavo USB.**
- **2. Selezionare Update Communicator (Aggiornamento del comunicatore).**
	- L'aggiornamento inizierà e richiederà alcuni minuti per essere completato.
- **3. Selezionare Done (Fatto) sulla schermata di completamento dell'aggiornamento del comunicatore.**

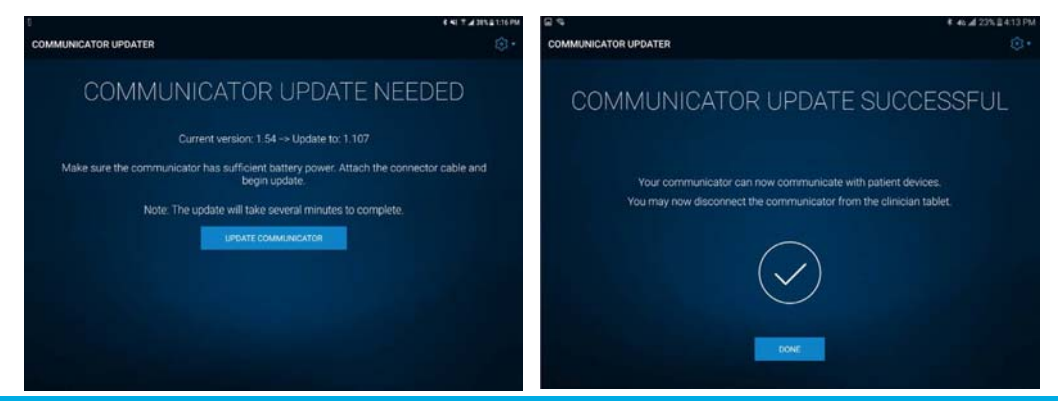

**IMPORTANTE: NON** disconnettere il cavo USB del comunicatore per spegnere il tablet, fino a quando la procedura di aggiornamento non è stata completata e non appare la schermata Communicator Update Successful (Aggiornamento del comunicatore avvenuto con successo). Durante l'aggiornamento, i LED del comunicatore **NON** saranno accesi e l'unità potrebbe sembrare non funzionante.

### **Risoluzione dei problemi**

Se si riscontrano problemi seguendo i passaggi precedenti, di seguito sono riportati altri passaggi che potrebbero risolvere il problema. Se i passaggi seguenti non risolvono il problema, contattare il servizio di assistenza tecnicoapplicativa Medtronic Directo (tel. numero verde 800 209020 – fax 02 24138.235 – e-mail: rs.directoneuroitalia@medtronic.com).

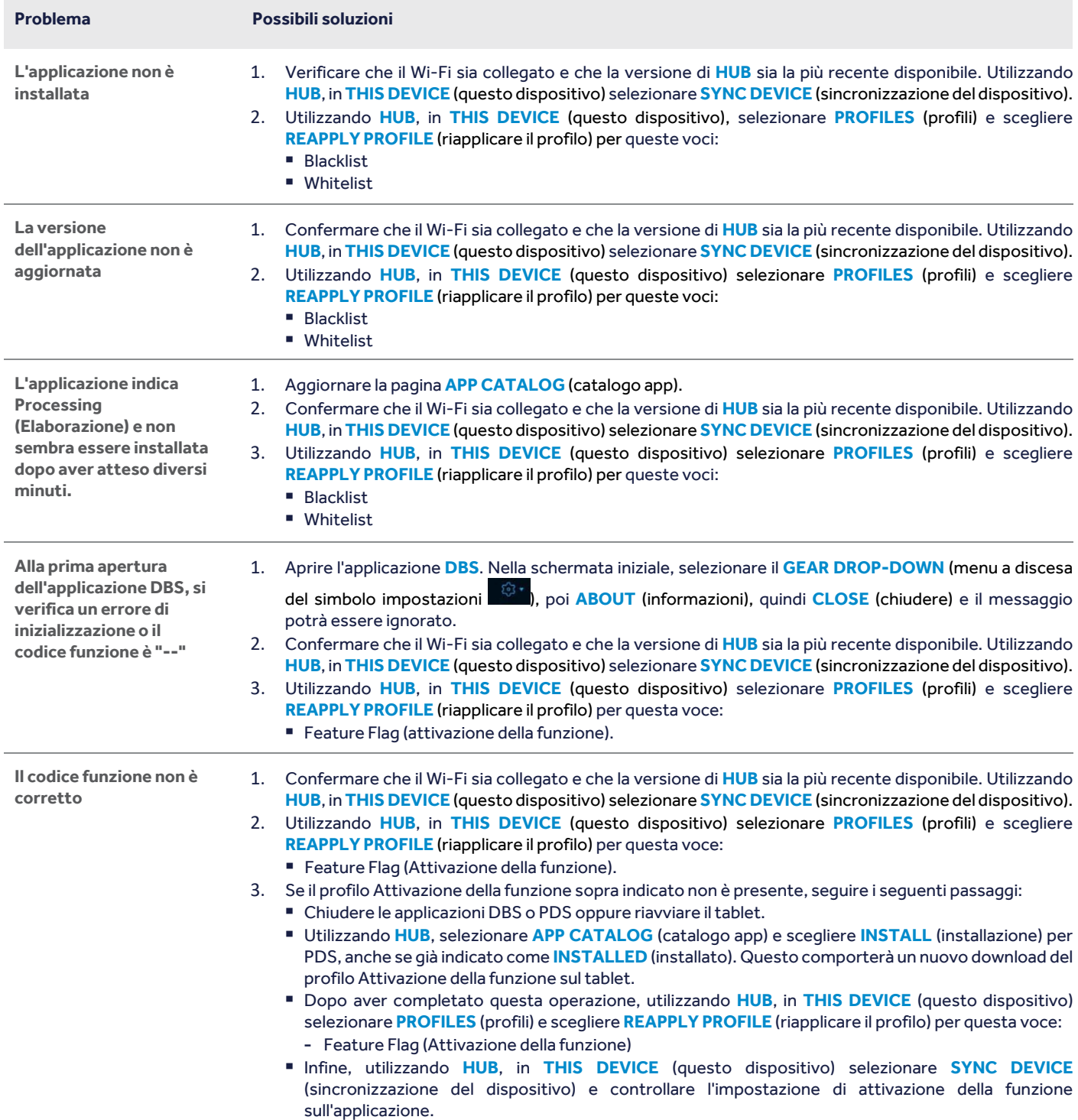

UC202203594IT © Medtronic, Inc. 2021. Tutti i diritti riservati.